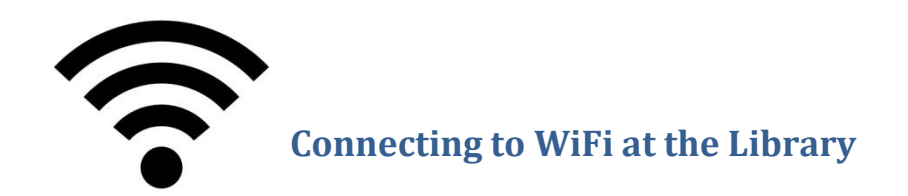

Each library branch has free wifi. Use this guide to help you connect.

**On an iPhone or iPad:**

1. Open **Settings**

2. Choose **Wi-Fi**

3. Tap on the **name** of the library branch you are at (eg Wyndham Vale Library) to connect to that network.

4. **Accept** the library's terms and conditions You are now connected to the internet!

## **On a Windows laptop:**

1. Click on the **wifi** icon in the bottom right hand corner of your screen

2. Click on the **name** of the library branch you are at (eg Wyndham Vale Library) to connect to that network.

3. Open **Internet Explorer**

4. Type i[n www.google.com](http://www.google.com/)

5. **Accept** the library's terms and conditions

You are now connected to the internet!

## **Using an Android phone or Tablet**

- 1. Open **Settings**
- 2. Choose **Wi-Fi**

3. Tap on the **name** of the library branch you are at (eg Wyndham Vale Library) to connect to that network.

- 4. Open a web browser: **Internet Browser** or **Chrome**
- 5. Type i[n www.google.com](http://www.google.com/)

6. **Accept** the library's terms and conditions

You are now connected to the internet!

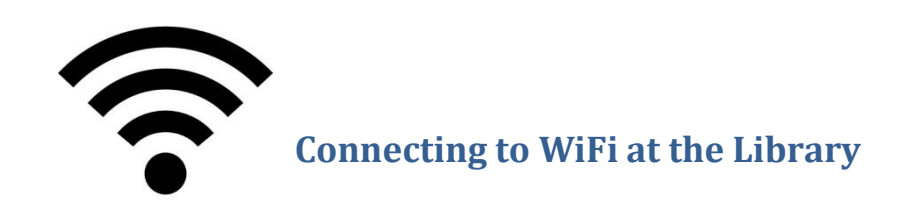

Each library branch has free wifi. Use this guide to help you connect.

## **Troubleshooting**

If you can't access the wifi, check that your wireless transmitter is switched on**.** Most laptops have a switch or button that turns on the wireless transmitter. This could be a button or switch on the keypad or on the side of the laptop. It will usually have a symbol like the following:

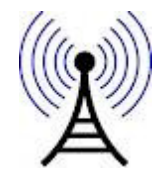

If you are still having trouble, please speak to a member of staff.

Please note: Wyndham Library Service does not provide technical assistance to configure your equipment for wireless access. We can, however, provide some tips for setup. The Library cannot be responsible for any changes you make to your device's settings and recommends you make a note of any settings before you change them.

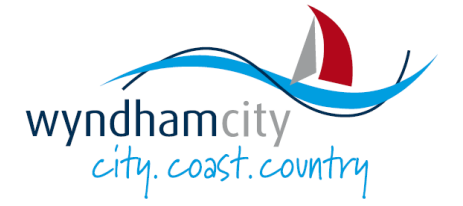

www.wyndham.vic.gov.au/libraries